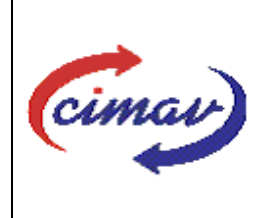

# **PROCEDIMIENTOS ADMINISTRATIVOS**

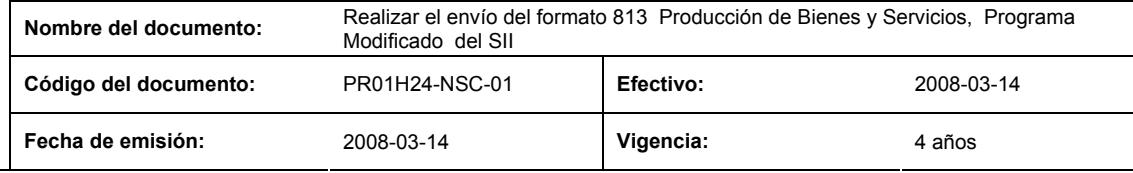

**ELABORADO POR:** 

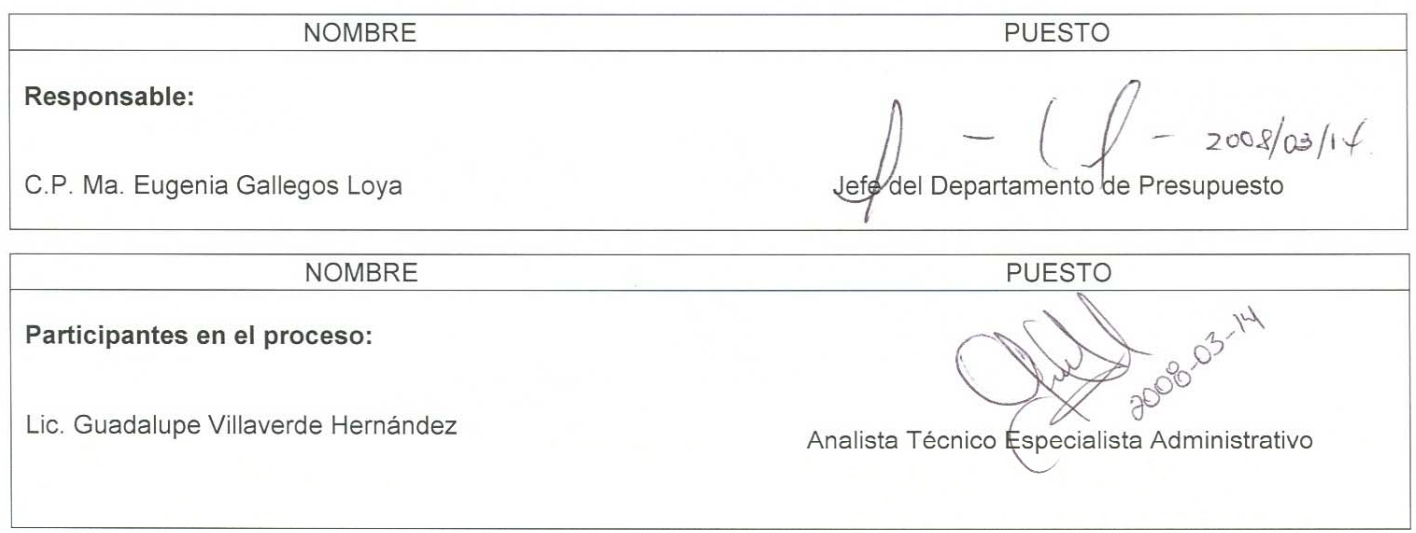

**REVISADO POR:** 

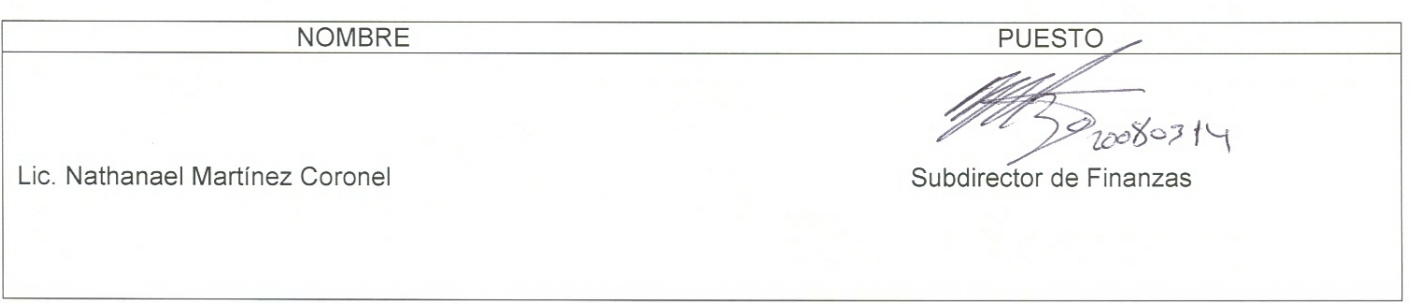

**APROBADO POR:** 

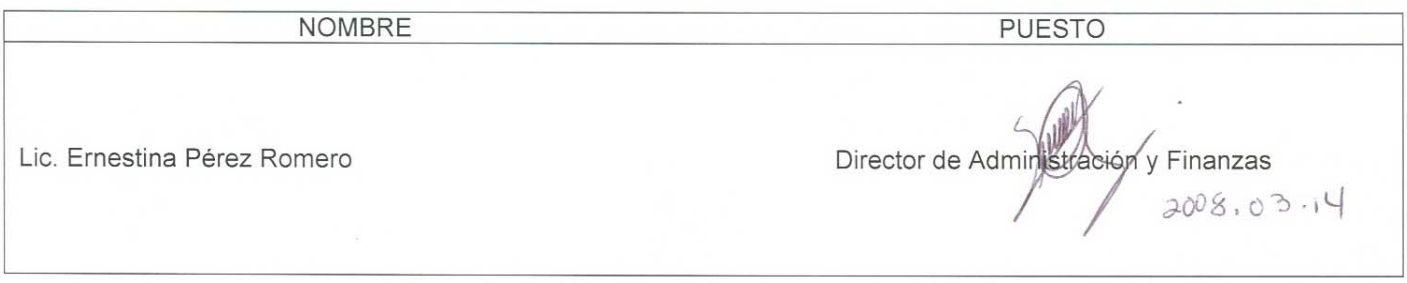

**El usuario es responsable de consultar la versión vigente de este documento a través de INTRANET.**

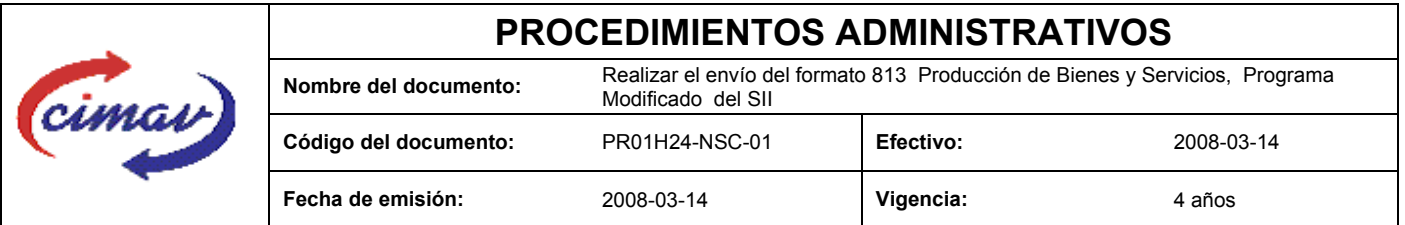

**PROPÓSITO:** Definir los pasos necesarios para realizar el del formato 813 Producción de Bienes y Servicios, Programa Modificado del Sistema Integral de Información, con el propósito de reportar el volumen y valor estimados de la producción de los bienes y servicios congruentes con el presupuesto modificado.

**ALCANCE:** Se deberá enviar la información correspondiente a la última autorización de modificación que se encuentre vigente a la fecha en que se reporta el formato con respecto al número de servicios y al costo de producción de los mismos. El envío del presente formato es obligatorio para todos los meses del año, y deberá realizarse durante los primeros veinte días naturales posteriores al mes que se esté informando. En caso de que sea un día inhábil, se considerará como fecha límite el día hábil siguiente.

NOTA: En caso de que no se cuente con ninguna modificación autorizada o que continue vigente la enviada previamente, se hará un "envío vacío".

**POLÍTICAS:** Ninguna

#### **DEFINICIONES:**

**SHCP:** Secretaría de Hacienda y Crédito Público

**SII:** Sistema Integral de Información.

#### **ACTIVIDADES (incluye RESPONSABILIDADES):**

El Departamento de Presupuesto, una vez que tenga recopilada la información correspondiente a la modificación que se reporta, procederá a capturar dicha información en la hoja de calculo "Producción de Bienes y Servicios, Programa Modificado 813".

Guardarlo como archivo plano de la siguiente manera:

1.-Eliminar encabezados y columnas de texto.

2.-Ir al menú archivo.

3.-Ir a Guardar como.

4.-En la opción "Guardar como tipo de archivo" seleccionar la opción: CSV (delimitado por comas).

5.-Guardar.

6.-Posteriormente abrir el block de notas de la computadora y abrir el archivo que se ha generado.

7.-Eliminar espacios en blanco al final del archivo para que no genere errores al validarlo.

8.-Sustituir "," por "|".

9.-Guardar.

10.-Ir a la página http://www.sii.hacienda.gob.mx accesar con la clave de usuario y contraseña correspondiente

**El usuario es responsable de consultar la versión vigente de este documento a través de INTRANET.**

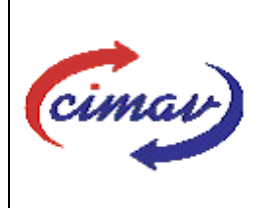

## **PROCEDIMIENTOS ADMINISTRATIVOS**

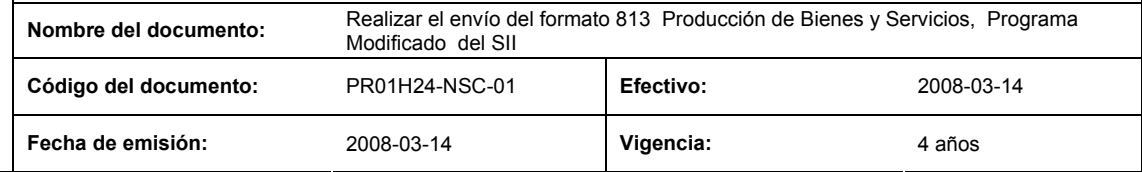

11.-Ir al menú:

Procesos Validación Indicadores Reales "Producción de Bienes y Servicios, Programa Modificado 813".

#### 12.-Llenar los campos para el documento que se envía

13.-Seleccionar el archivo plano que elaborado con anterioridad.

14.-Validar.

15.-El sistema reportará si el archivo es correcto o existe algún error,. En este caso, se procederá a revisar el archivo generado hasta que al validarlo no marque ningún error.

16.-Entonces se procederá a ir al menú de envíos.

17.-Seleccionar el formato que a enviarse "Producción de Bienes y Servicios, Programa Modificado 813".

18.-Al terminar de transmitir el formato imprimir el Acuse que dará soporte en caso de alguna aclaración.

19.-Para acceder al Instructivo de "Producción de Bienes y Servicios, Programa Modificado 813".

20.-Ir a la página http://www.sii.hacienda.gob.mx.

21.-Ir al menú:

Documentos Definiciones Indicadores Reales "Producción de Bienes y Servicios, Programa Modificado 813". Checar la última versión

#### **REFERENCIAS:** Ninguna

#### **REGISTROS DE CALIDAD:**

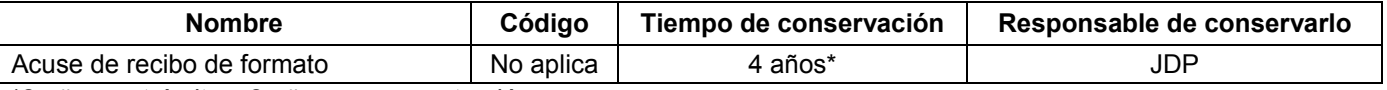

\*2 años en trámite y 2 años en concentración

**FORMATOS:** El formato correspondiente a ésta Hoja de Instrucción, ha sido prediseñado y pre-establecido por la SHCP. Es un formato electrónico el cual se accesa para su llenado a través de la página de Internet http//www.sii.hacienda.gob.mx

### **CONTROL DE MODIFICACIONES:**

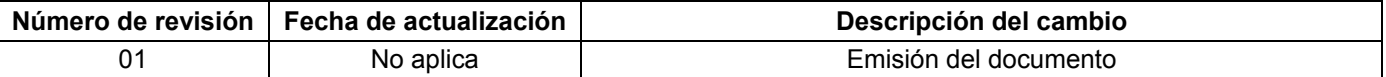

**El usuario es responsable de consultar la versión vigente de este documento a través de INTRANET.**